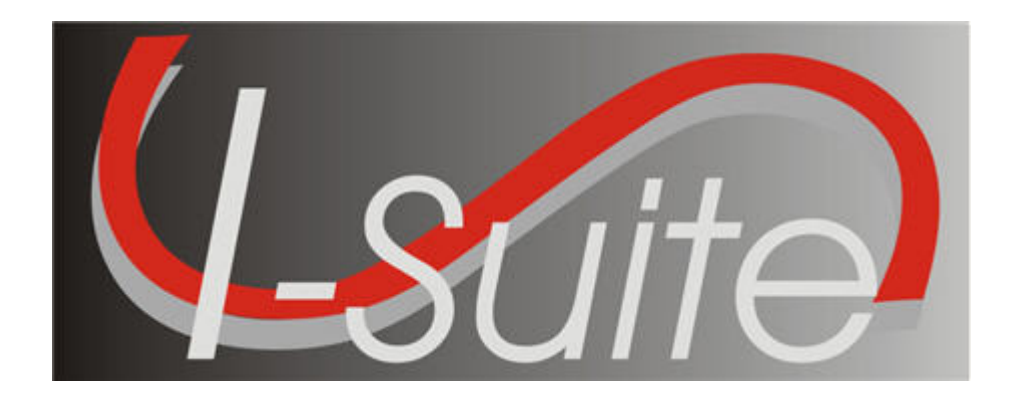

# UNIT 3 I-Suite Data Admin

5/3/2013

This Training Manual is for use with the 13.01.00 version of the I-Suite System.

# Table of Contents

Unit 3

I-Suite Data Admin

3.0 – Data Admin: Overview.

- 1. Identify the purpose of the Data Admin module.
- 2. Manage incident data.
- 3. Manage lookup tables.
- 3.1 Data Admin: Manage Incident Data.
	- 1. Manage incidents.
	- 2. Manage accounting codes.
- 3.2 Data Admin: Manage Lookup Tables.
	- 1. Manage lookup tables.
	- 2. Add a new Kind to the Kind Codes Lookup table.

# STUDENT MANUAL

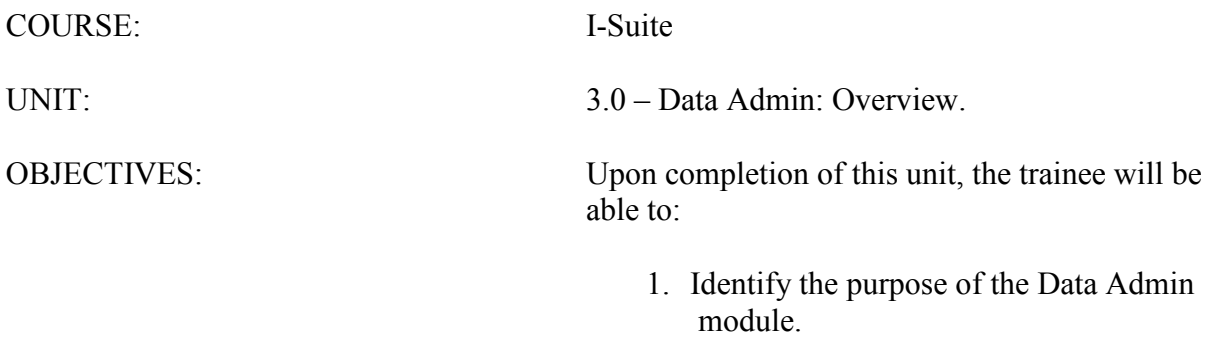

- 2. Manage incident data.
- 3. Manage lookup tables.

NOTE: Use Data Admin to Manage Incident Data and Lookup Tables.

- I. DATA ADMIN
	- A. Identify the responsibilities of the Data Administrator:
		- 1.Manage incident data.
		- 2.Manage lookup tables.

NOTE: Only those users assigned Data Admin rights can access the Data Admin module.

# STUDENT MANUAL

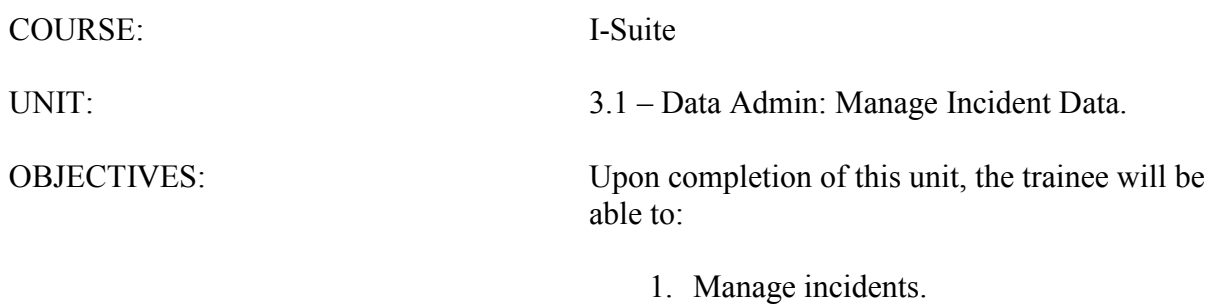

2. Manage accounting codes.

- I. INCIDENT DATA
	- A. Manage incidents.
	- B. Manage accounting codes.
- II. MANAGE INCIDENTS
	- A. To manage incidents:

NOTE: Multiple incidents can be included in one database. Each incident must have a unique default accounting code.

NOTE: Required information is identified with an asterisk (\*) before the label.

- 1.From the Modules drop-down menu, select Data Admin.
- 2.On the Data Admin window, click the Incident Data tab.
- 3.To add a new incident to the database:
	- a. Under Feature, click to select Incident.
	- b. In the Incident Name box, type the name to assign to the incident.
	- c. In the first Incident Number box, type the State for the incident. In the second box, type the Unit ID for the incident. In the third box, type the Incident Number assigned to that incident (e.g. MT-LNF-000001).
	- d. From the Incident Jurisdiction drop-down list, select the agency that has jurisdiction for the incident.

NOTE: The Incident Jurisdiction facilitates cost accrual category decisions.

- a. In the Location box, type the location of the incident.
- b. From the State drop-down list, select the appropriate state.
- c. In the Start Date box, enter the date when the incident started or when the first cost was incurred, whichever is earliest. You can either type the date or select it from the drop-down calendar.

NOTE: When the incident end's, you can enter an end date into the **End Date** box. This information is not required.

g. From the Agency drop-down list, select the agency to assign to the incident.

NOTE: An Agency is required. You cannot define an Accounting Code until an Agency is selected.

> h. In the Accounting Code box, type the accounting code to assign to the incident.

NOTE: You must first select an Agency before you can define an Accounting Code

i. If you selected the FS Agency, a Region/Unit drop-down list is available. Select the appropriate unit code or region from this drop-down list.

NOTE: The Region/Unit is not required. If a Region/Unit is selected, it prints on the OF-288 in Block 3 (Unit 1 Acct Code).

- j. Click the Save button.
- 4.To edit an incident:
	- a. On the Data Admin window, click the Incident Data tab.
	- b. Under Feature, click to select Incident.
	- c. In the Data Admin grid click the Incident Name you want to edit.
	- d. Under Incident Edit Mode, edit the data, as needed. Click the Save button to save your changes.

NOTE: You must edit Accounting Codes on the Accounting Codes window.

# III. MANAGE ACCOUNTING CODES

A. To manage accounting codes:

NOTE: Because changes will impact all users, use caution when adding or editing accounting codes. Only add accounting codes that belong to the selected Incident. Adding an accounting code to an incident that does belong to that incident can negatively impact incident cost data.

1.Open the Data Admin module.

2.Click the Incident Data tab.

3.To add a new accounting code to the database:

- a. Under Feature, click to select Accounting Code.
- b. From the Incident Name drop-down list, select the appropriate incident name.
- c. From the Agency drop down list, select the appropriate agency.

NOTE: If you select an Agency that already has an accounting code defined for the incident, a warning message will display when you save the accounting code. You can select Yes to continue saving the accounting code or No to cancel.

- d. In the Accounting Code box, type the new accounting code for the incident.
- e. If you selected the FS Agency, a Region/Unit drop-down list is available. Select the appropriate region or unit from this drop-down.
- f. To set the new accounting code as the default accounting code for the selected incident, click to check the **Incident Default** checkbox.
- g. Click the Save button to save the accounting code.

4.To edit an accounting code:

- a. On the Data Admin window, click the Incident Data tab.
- b. Under Feature, click to select Accounting Codes.
- c. From the Incident Name drop-down list, select the appropriate incident name.
- d. In the Data Admin grid , click to select the Accounting Code you want to edit.
- e. Under Accounting Codes Edit Mode, edit data, as needed.
- f. Click the Save button to save your changes.

# STUDENT MANUAL

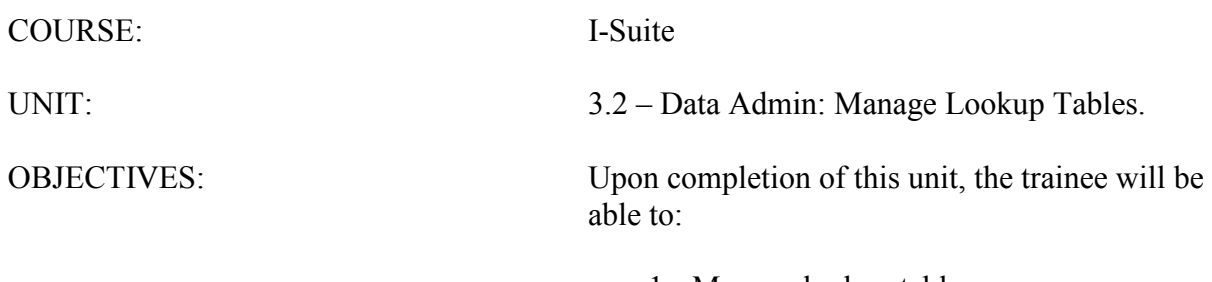

- 1. Manage lookup tables.
- 2. Add a new Kind to the Kind Codes Lookup table.

#### I. LOOKUP TABLES

A. Manage lookup tables.

B. Add a new Kind to the Kind Codes Lookup table.

#### II. MANAGE LOOKUP TABLES

A. To manage lookup tables:

NOTE: Because changes to Lookup tables will impact all users, use caution when making any changes to the Lookup tables. If the Resource Unit Leader (RESL) and Computer Technical Specialist (CTSP) are assigned to an incident, they should coordinate any changes with the Time Unit Leader (TIME).

NOTE: The I-Suite system includes default values in the Lookup tables.

#### 1.Open the Database Admin module.

#### 2.On the Data Admin window, click the Lookup Tables tab.

- 3.To add a new item to a lookup table:
	- a. Under Feature, click to select the appropriate Lookup Table.
	- b. Enter the appropriate information into the text boxes that display. The text boxes that display are based on the Lookup Table you have selected.
	- c. After entering all required information (identified with an asterisk[\*]) and any optional information, click the Save button.

#### 4.To edit a lookup table:

- a. On the Data Admin window, click the Lookup Tables tab.
- b. Under Feature, click to select the Lookup Table you want to edit.
- c. Enter the appropriate information into the text boxes that display. The text boxes that display are based on the Lookup Table you have selected.
- d. After entering all required information and any optional information, click the Save button.

NOTE: The only Standard lookup table in which data can be edited is the Kind Codes table. Standard indicates that the lookup data is standard in that version of the database. Data in all non-standard lookup tables can be edited.

#### 5.To delete a Non-Standard Lookup option:

- a. On the Data Admin window, click the Lookup Tables tab.
- b. Under Feature, click to select the Lookup Table with the option you want to delete.
- c. In the Lookup grid, click the Non-Standard lookup option you want to delete.
- d. Click the Delete button in the Main toolbar at the top of the window.
- e. When the confirmation message displays, click the Yes button to remove the option from the Lookup table.

NOTE: You can only delete Non-Standard lookup tables. You cannot remove Standard lookup tables.

B. To add a new Kind to the Kind Codes Lookup table:

NOTE: In the following exercise, you will practice adding Kinds to the Kind Codes Lookup table. While this exercise deals specifically with the Kind Codes Lookup table, the same concepts apply to all reference tables.

NOTE: A straightforward rule-of-thumb for creating a new Kind is to identify a resource similar in values to the new Kind. For example, an ATV is similar to a four-wheeler, or a golf cart is like a potable-water tender.

NOTE: For this exercise, refer to the "Create a Resource Kind" handout.

- 1.Open the Data Admin module.
- 2.Click the Lookup Tables tab.
- 3.Under Feature, click to select Kind Codes.
- 4.Find a resource that is similar to the new Kind you are creating. Write down the specific quantity, units, and categories assigned to this resource.
- 5.To add a new Kind Code, click the Add button.
- 6.Under Kind Codes, enter the appropriate information including:
	- a. Kind Code
	- b. Quantity
	- c. Units
	- d. Rate Type
	- e. Report Category
	- f. Indicate if Direct resource or Line Overhead
	- g. Daily Form
	- h. Aircraft Type .
- 7.To save your changes, click the Save button. Click the Close button to close the window.

ERROR: undefined OFFENDING COMMAND:

STACK: